#### **VGH Cerner Basics**

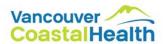

# **Setting Up**: My Experience

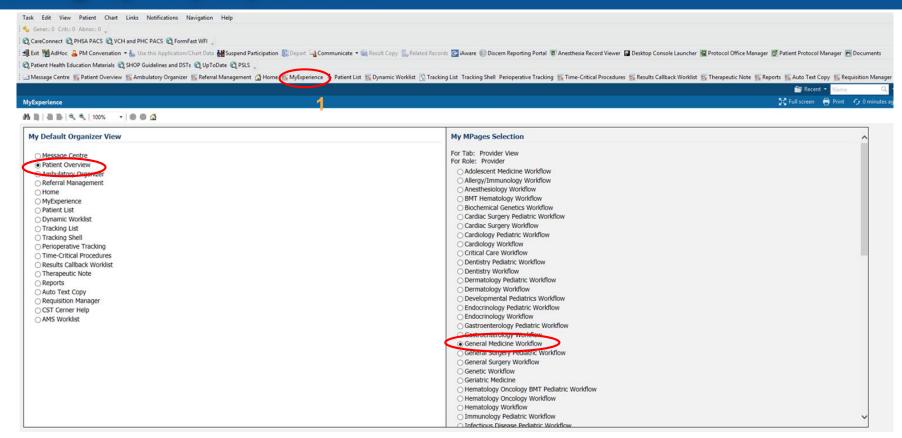

# **Setting Up**: Adding all the Lists

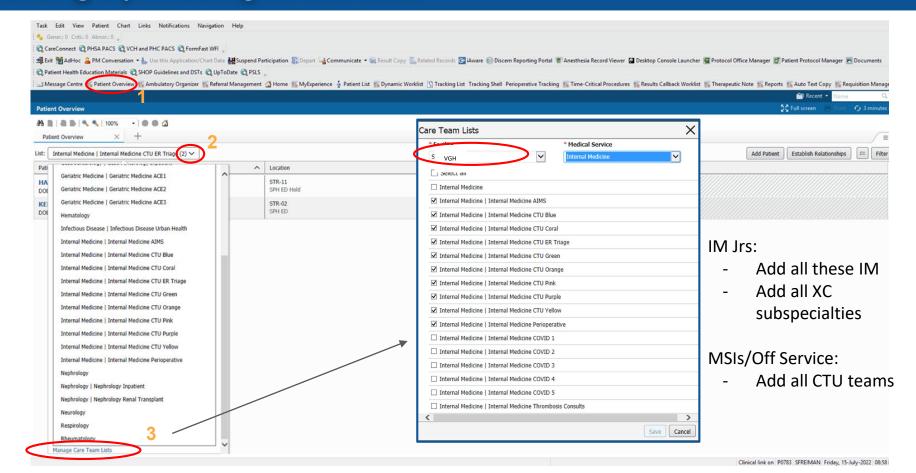

# **Printing Lists**

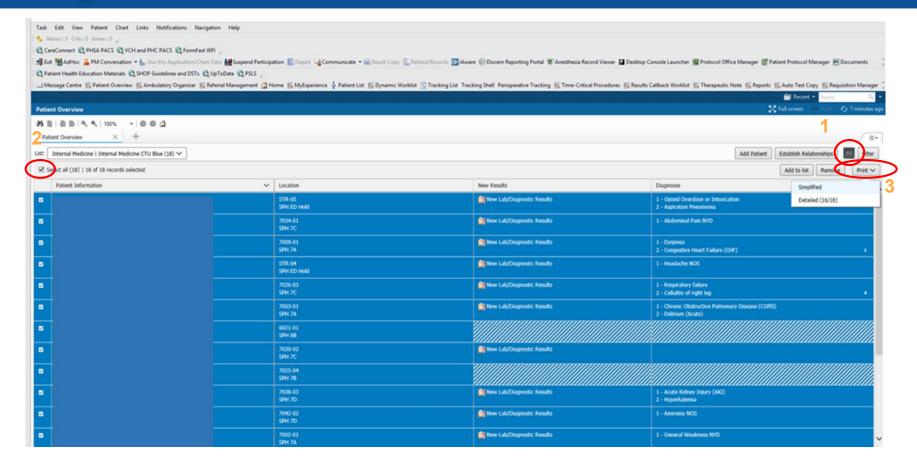

#### **Printing Lists**

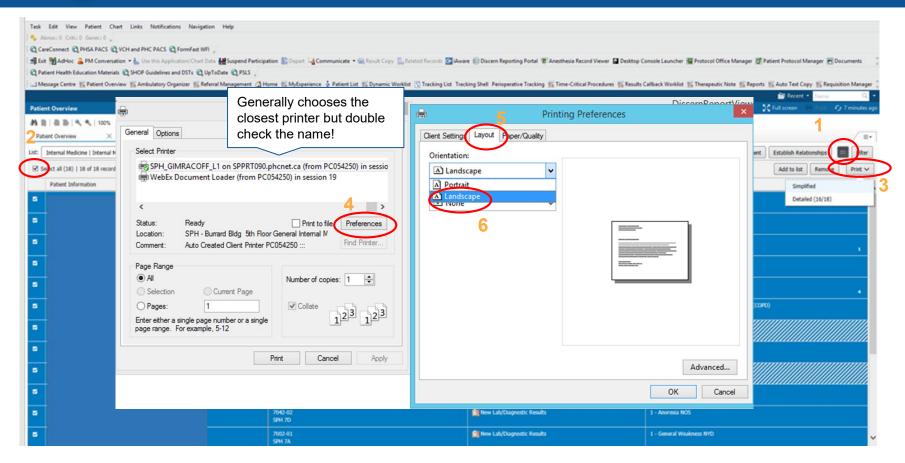

# **Printing Lists**: Resetting the list

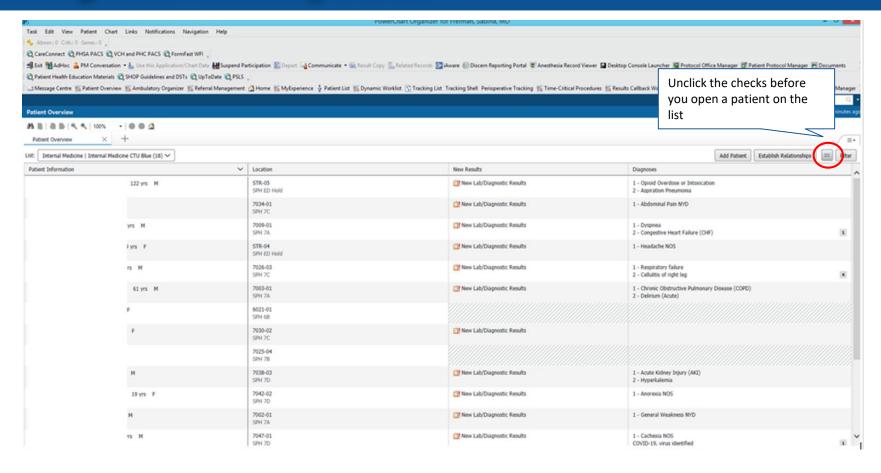

# **ADMISSION**

# Finding a patient: ED list

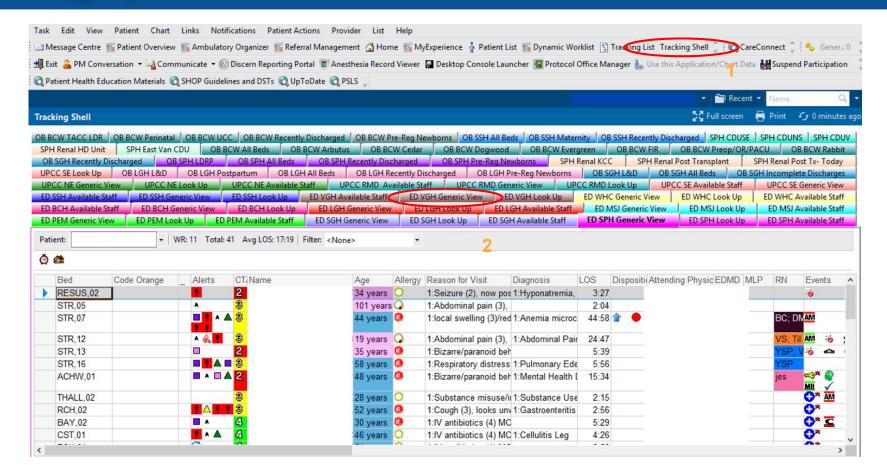

#### WHO IS RESPONSIBLE FOR ADMISSION MED REC?

The Most Responsible Provider (MRP) is responsible.

#### WHEN TO COMPLETE ADMISSION MED REC?

Upon admission.

It is recommended to have Admission MedRec complete prior to entering admission orders and PowerPlans.

Before midnight each night the pharmacists are able to complete the medication reconciliation. Please only consult pharmacy if a patient is taking four or more medications.

To consult pharmacy. Order the ED Perform Best Possible Medication History.

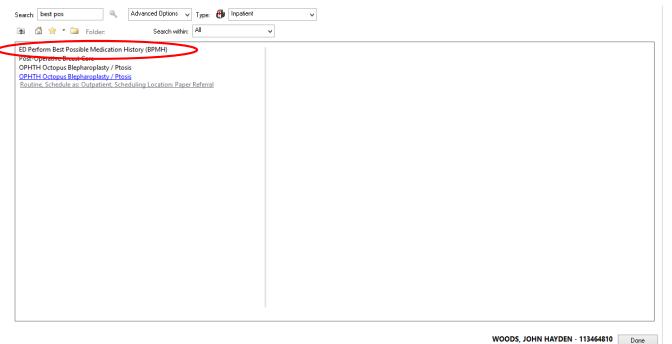

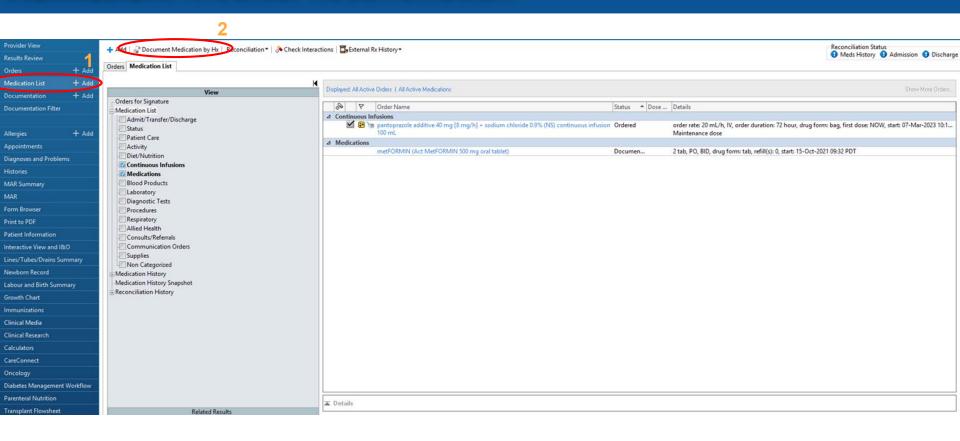

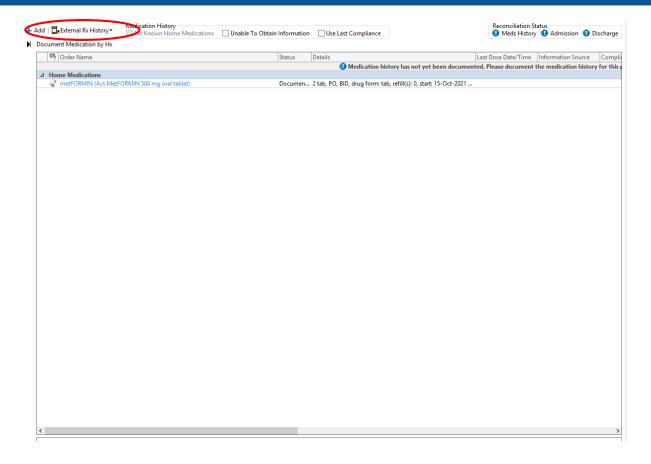

- 1)External Rx History
- 2) Import

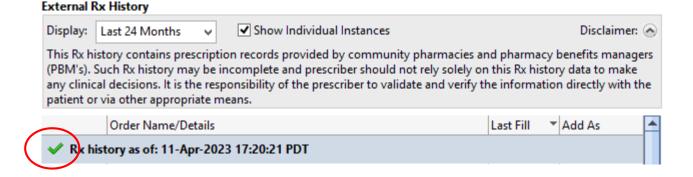

 Click on the "recycle" icon until a green check mark displays

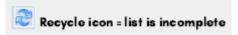

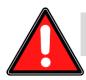

### DO NOT USE "CONVERT EXISTING SIG" FUNCTION

When importing from PharmaNet, <u>DO NOT</u> select "Convert Existing Sig"! Select the closest available order sentence or select "(None)".

Dose and frequency may be modified if needed.

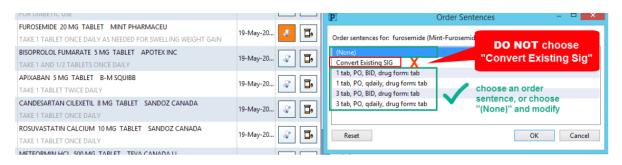

Using "Convert existing sig" results in <u>ERRORS</u> for all future Admission, Transfer, and Discharge MedRec!

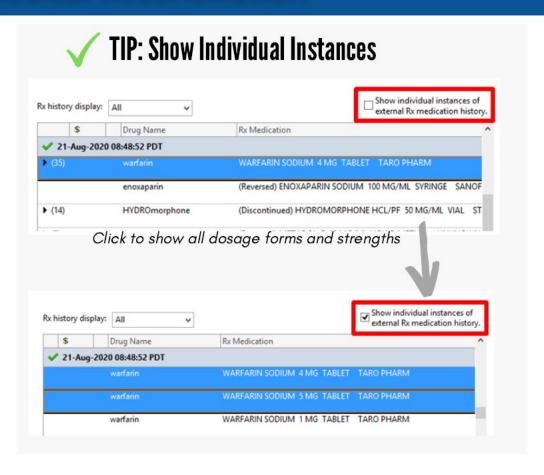

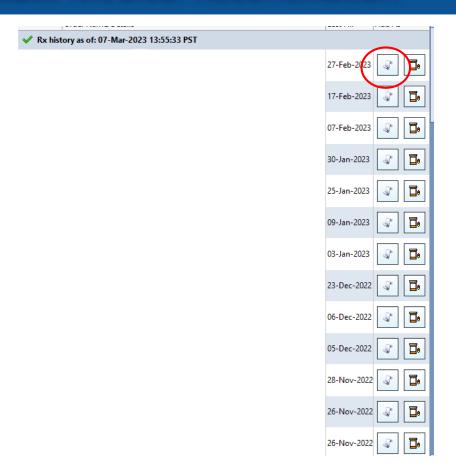

1) To document a medication, press the scroll button.

#### Document Medication by Hx

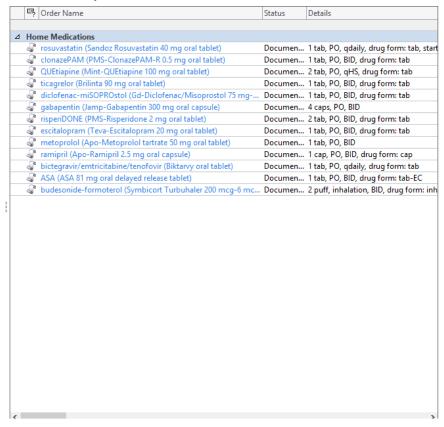

All medications in this section should reflect the medications the patient is actually taking.

If a medication that the patient is not taking is listed here, please select complete.

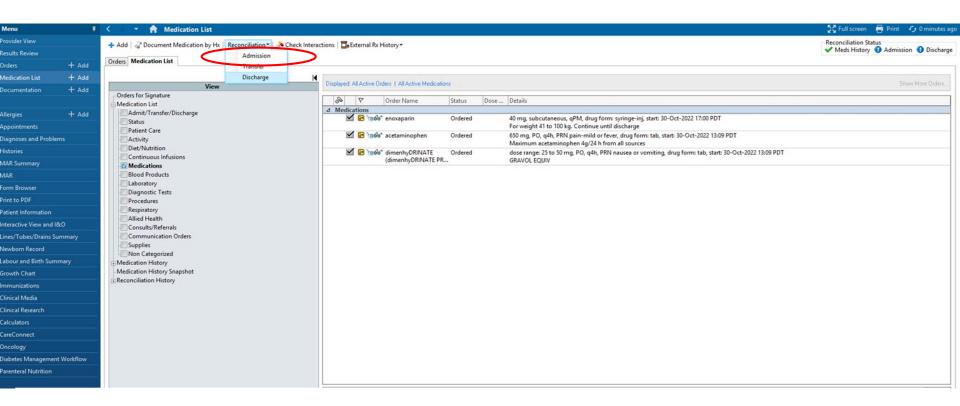

1) Once all of the medications are documented,

# **Admission:** Updating an Existing BPMH

Check the Med History status icons to confirm whether BPMH has been documented for the current encounter.

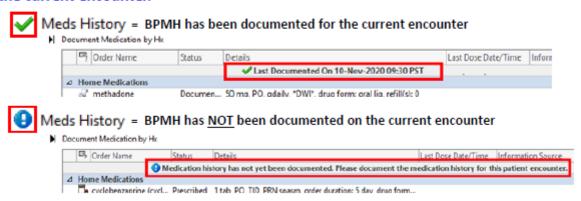

### **Admission:** Updating an Existing BPMH

#### Medications appearing in BPMH list may not be the patient's current home medications.

BPMH medications carry over from previous encounters and <u>may be months or years out-of-date</u>. Please verify the information with the patient.

Outdated entries must be updated/removed if the patient is no longer taking the regimen.

<u>DO NOT</u> click "Document History" without verifying the information.

#### If the patient is not taking the medication as it appears on the BPMH list:

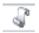

If it appears as a "scroll":

Select the entry, right click, "Modify", and make the necessary changes in each field.

To remove an entry, right click and select "Complete"

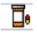

If it appears as a "pill bottle":

Select the entry, right click, and select "Complete" to remove the medication from the list. Then, re-enter the medication by importing through PharmaNet or adding manually.

#### If a patient is no longer taking a medication:

If on hold temporarily with intention to restart:

Right click, Modify Compliance, in the "Status" drop down menu select "on hold", and indicate the date/time of the last dose in the "Last Dose" field.

If stopped by a provider (with no intention to restart):

Right click, and select "Complete".

\*Note: if the previous medication entry is incomplete (i.e. missing dose/route/frequency fields), you will need to fill in the missing fields before the system will allow you to "Complete" the order

#### **Admission Order:** CTU Admit from ED

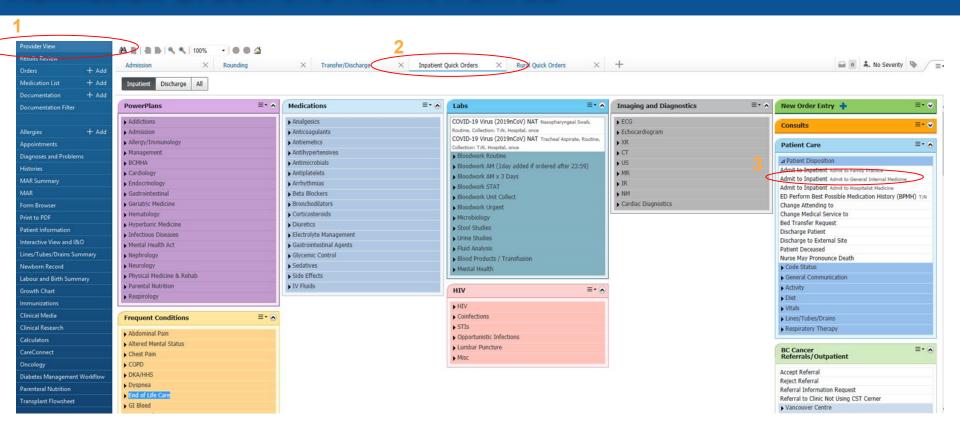

Steps: 1. Provider view, 2. Quick orders and 3. Admit to Inpatient (General Internal Medicine)

#### **Admission PPO**

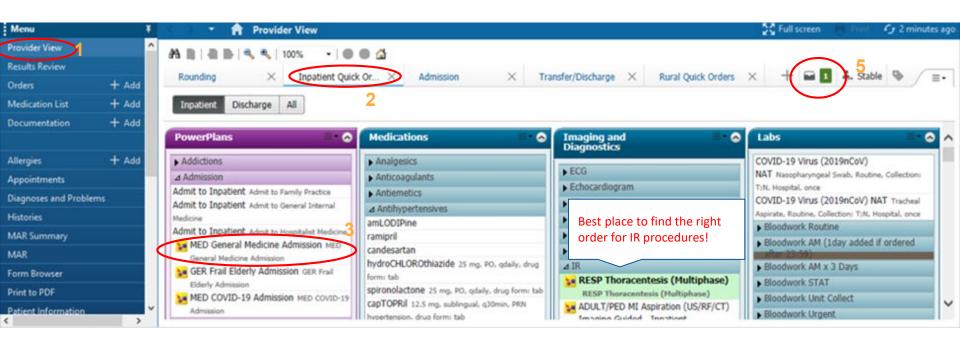

#### **Admission Order:** CTU Admit from ICU

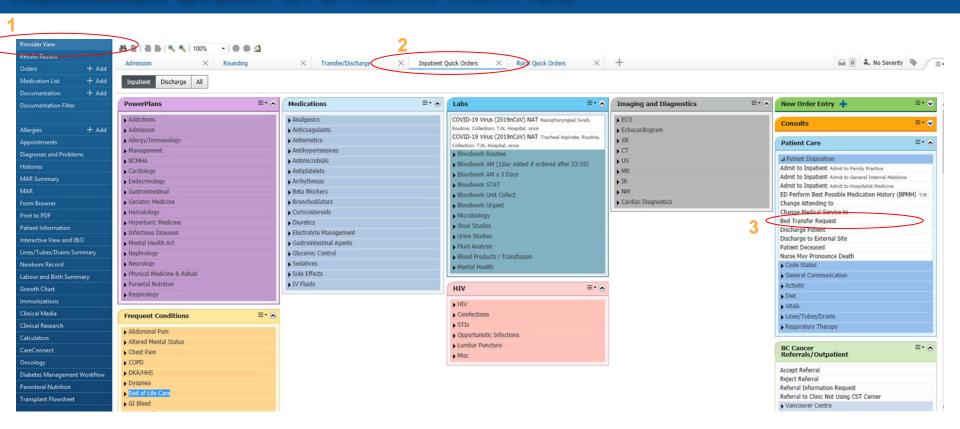

Steps: 1. Provider view, 2. Quick orders and 3. Bed Transfer Request

#### Admission Order: CTU Admit from ICU

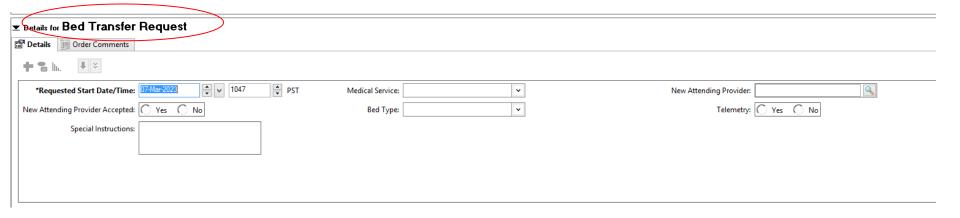

This order ensures the MRP is not changed until the patient is physically out of ICU!

# Writing a Note: Admission

There are three note options you can choose from:

- 1) Preformed templates
- 2) Freetext notes (no template)
- 3) Create your own template

# Writing a Note: Admission

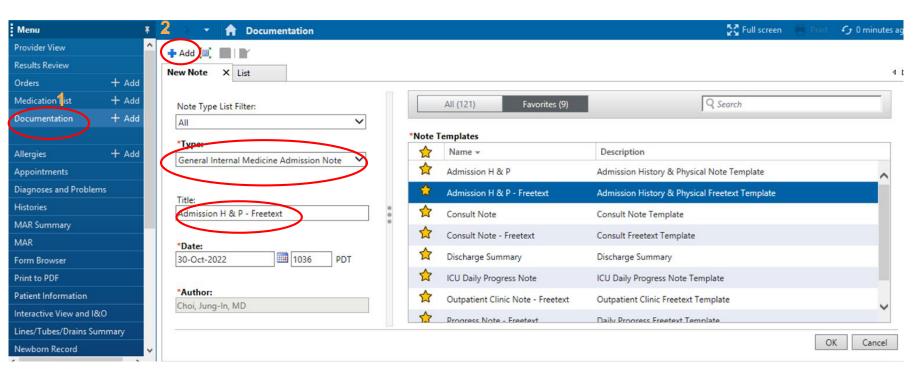

For each of the note options, 1) Go to Documentation, 2) Add a new note.

Admission H and P is the most common preformed template used. To write a note from scratch, or create your own template choose the freetext note.

# Writing a Note: Freenote Consult Template

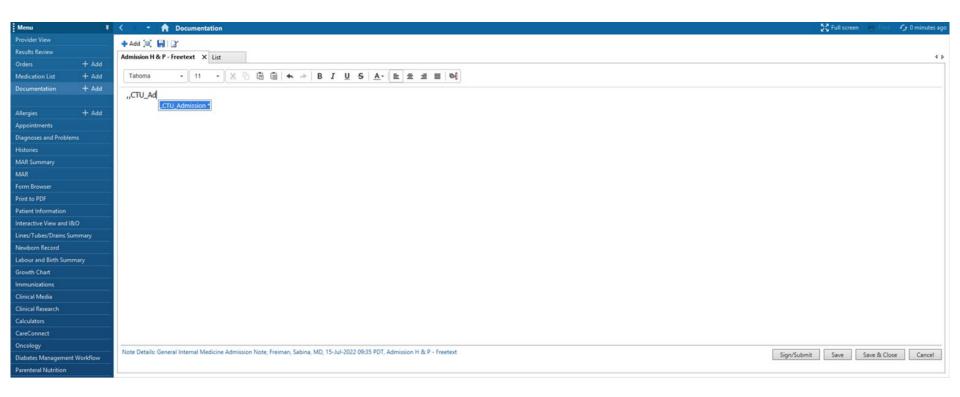

Case Sensitive ,,CTU\_Admission pulls a template that's easier to edit and re-organize.

# Writing a Note: Freenote Consult Template

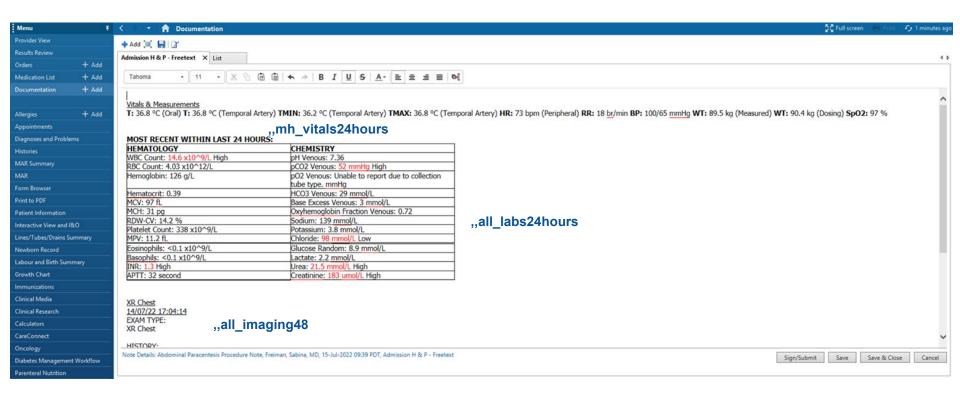

Case Sensitive "mh\_vitals24hours "all\_labs24hours and "all\_imaging48 pulls in all the vitals, labs and imaging completed in the last 24-48 hours.

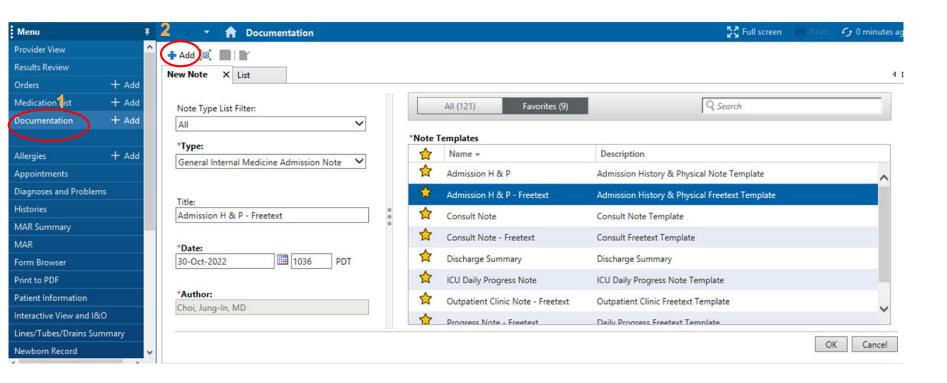

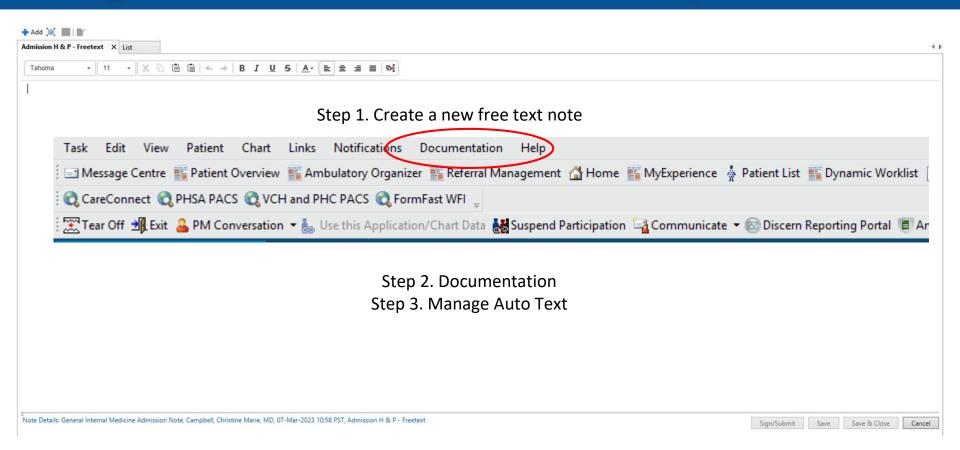

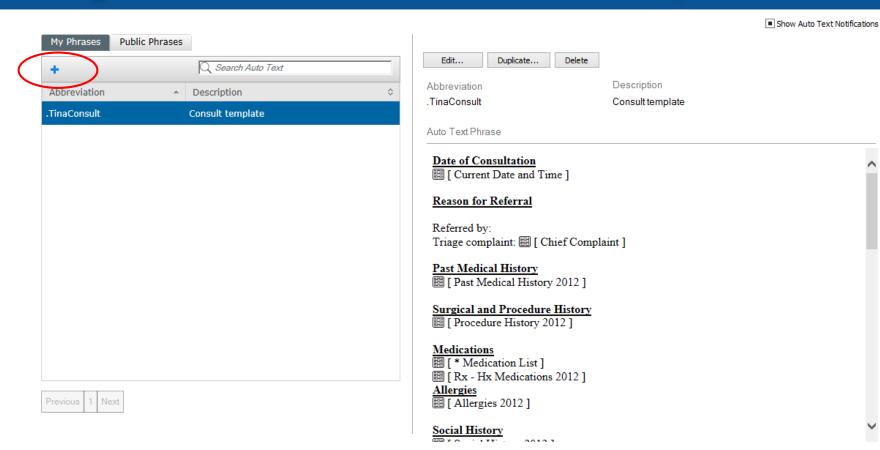

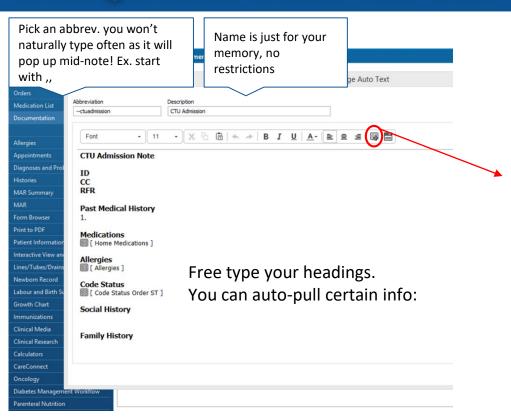

Tip: this tab opens tokens, which will automatically populate in your notes.

| Diabetes Bundle                | Smart Template |
|--------------------------------|----------------|
| Diabetes Labs                  | Smart Template |
| Diabetes Self-History          | Smart Template |
| Gestational Diabetes Mellitus  | Smart Template |
| Pediatric Pharmacy Diabetes    | Text Template  |
| Pre-Diabetes                   | Smart Template |
| ST - OB Gestational Diabetes S | Smart Template |

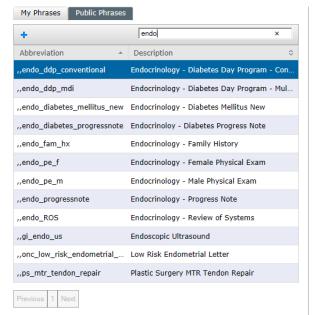

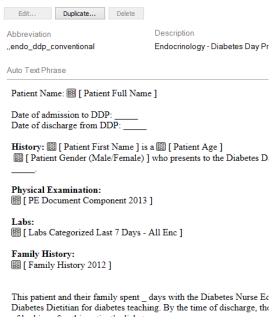

Tip: there is also a lot of public phrases available, it is worth searching through!

# Writing a Note: Using a Colleagues Template

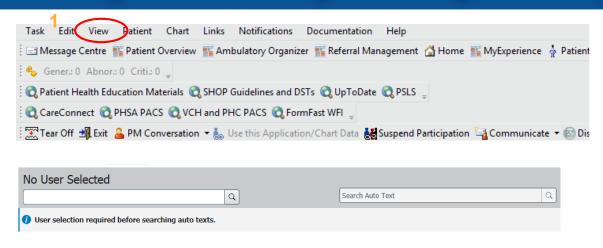

- 1) View
- 1) Auto Text Copy
- Enter colleagues name that you would like to take the template from
- 1) Search Campbell, Christine to get the medlist token ,,medlist

# Writing a Note: Submitting

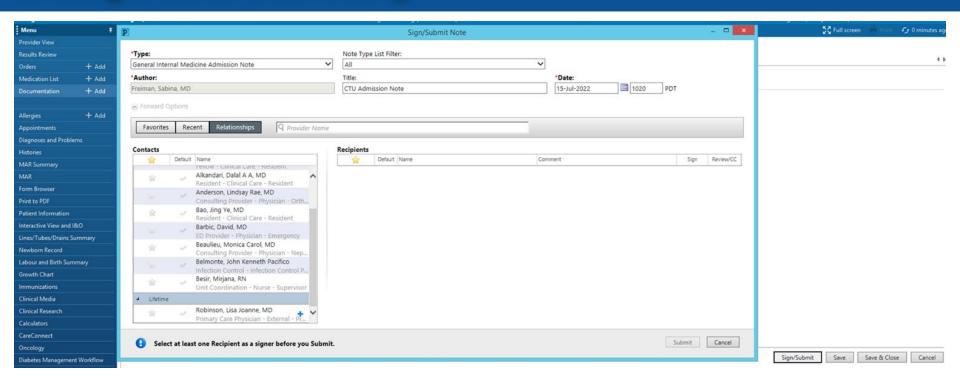

Scroll to the bottom of Relationships to find their Family Physician, and relevant subspecialists. CC them on new consults and DC summaries. **SAVE** = no one can see the note but you.

**SUBMIT** = note is published. \*\*Admission notes and consults can still be edited after being submitted (Until your staff signs off on the note). Submit new consults overnight so other staff are aware what is going on with the patient. PROGRESS NOTES will be final for Residents so I suggest SAVEing those.

# ROUNDING

# Writing a Note

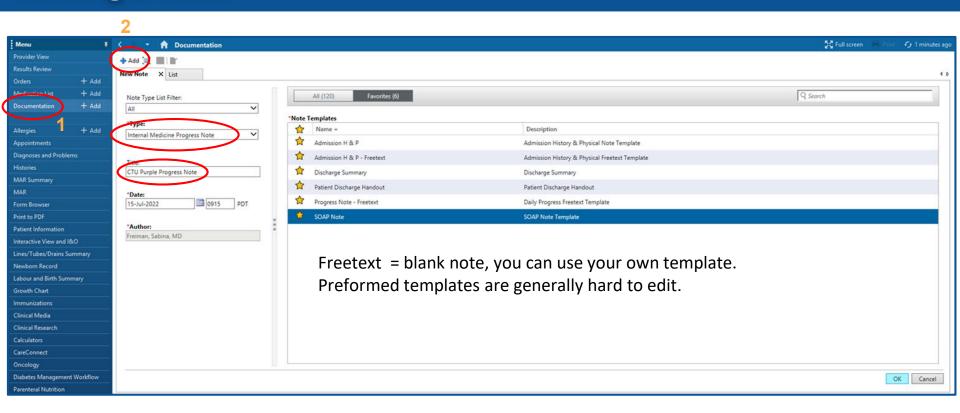

#### **Results Review**

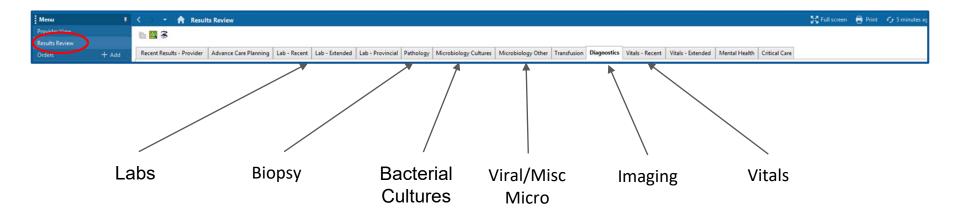

# Results Review: viewing imaging

Allows you to pull up the image itself

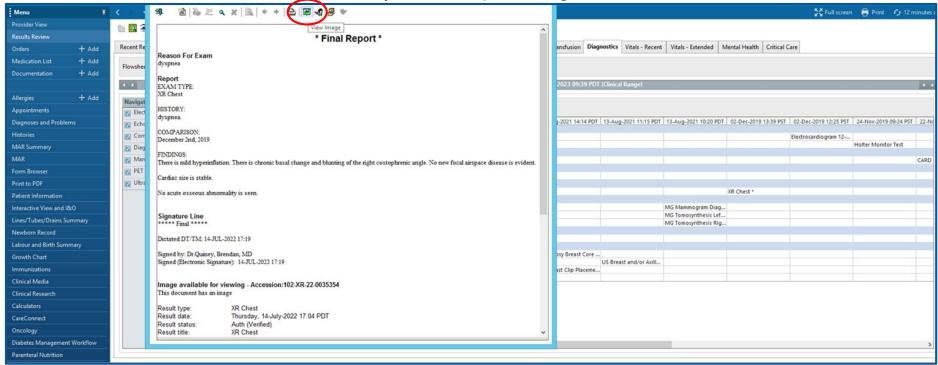

#### MAR: Medication Administration

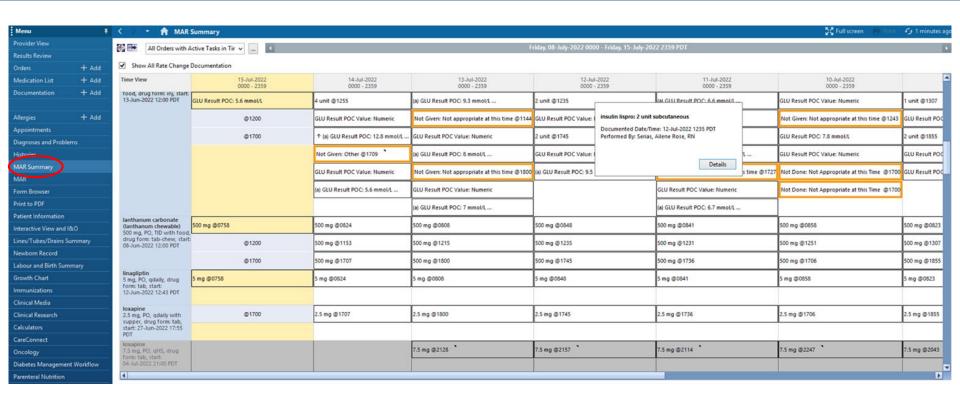

Allows you to view scheduled, PRN, discontinued meds, and fluids that have been given. Grey = discontinued. Red/orange box = scheduled med not given.

#### **Orders:** Medications

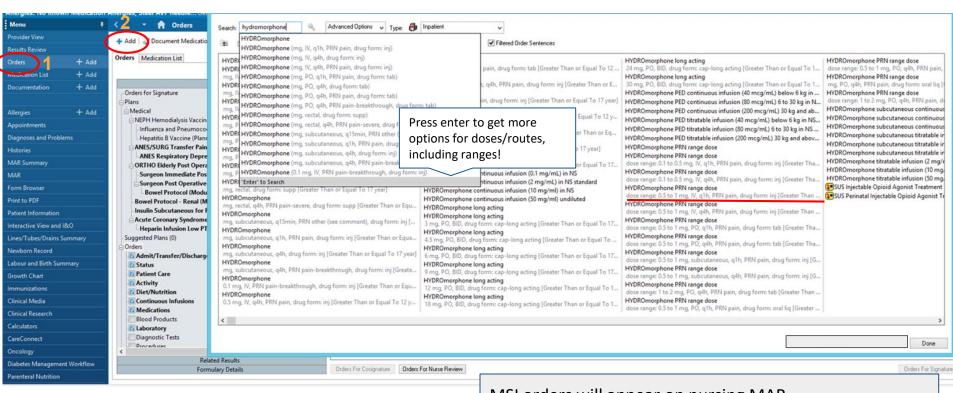

MSI orders will appear on nursing MAR
> ONLY order if discussed with staff/resident

#### Orders: Labs

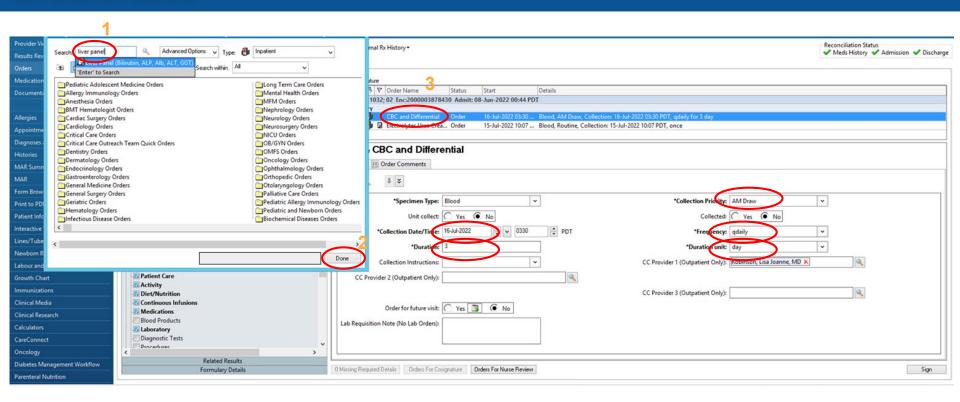

If you choose "qdaily" frequency while multiple labs are selected, you will have to open each lab individually to enter "3" and "day"

# **Orders:** What the timing means

| PRIORITY | WHEN WILL IT BE COLLECTED?                                                                                 | NOTES                                                                                                    |
|----------|----------------------------------------------------------------------------------------------------|----------------------------------------------------------------------------------------------------|
| STAT     | Within 15 minutes                                                                                          | Can only be ordered ONCE                                                                                                    |
| TIMED    | Within 15 minutes of requested time                                                                        | For <i>time critical</i> tests only. Orders must be placed at least <b>1 hour prior</b> to desired collection time.                                                                       |
| URGENT   | Wards: Within 60 minutes of requested time ED: Collected ASAP                                              | For inpatients, Urgent orders can be placed for "later" (ex. 2pm) and will be collected within one hour of the requested time. Should also be used for repeating hourly orders (ex. q4h). |
| ROUTINE  | Order placed <b>before 1pm</b> : Collected same day Order placed <b>after 1pm</b> : On next morning rounds | After 1pm: If an order cannot wait until the next morning, use Urgent.                                                                                                    |
| AMDRAW   | Morning rounds of <b>next day</b> .                                                                        | Check date if ordering past midnight!                                                                                                    |

# **Orders:** Other important orders

| ORDER                                     | MEANING                                                          | NOTES                                                                                           |
|-------------------------------------------|------------------------------------------------------------------|-------------------------------------------------------------------------------------------------|
| Discharge<br>Patient                      | Patient can be discharged.                                       | Can order the night before with Special Instructions (ex. "If potassium <4.5", "if OT clears"). |
| LAB - Next AM<br>Early Discharge<br>Alert | Lab will collect labs priority in the am to get them discharged. | Don't use this on the same patient daily, they'll catch on to you                               |
| MED General<br>Medicine<br>Admission      | The CTU admission PowerPlan.                                     | Includes all generic things you need to order a patient!                                        |
| IR Procedures                             | IR<br>MI Biopsy                                                  | Can be VERY confusing - low threshold to call rads and ask what they want us to enter.          |

## **Orders:** Cytology

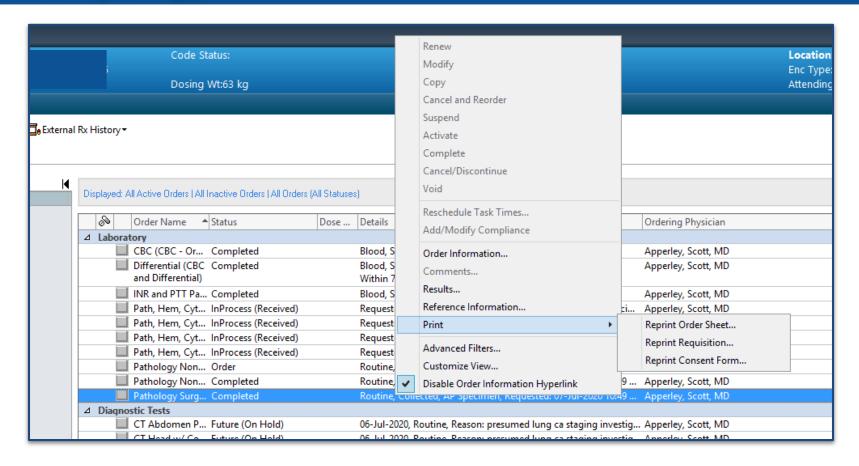

#### **Order Albumin**

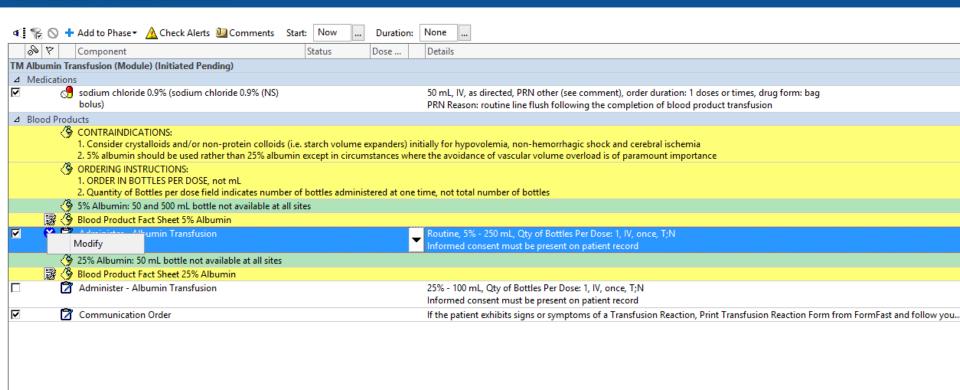

#### **Order Albumin**

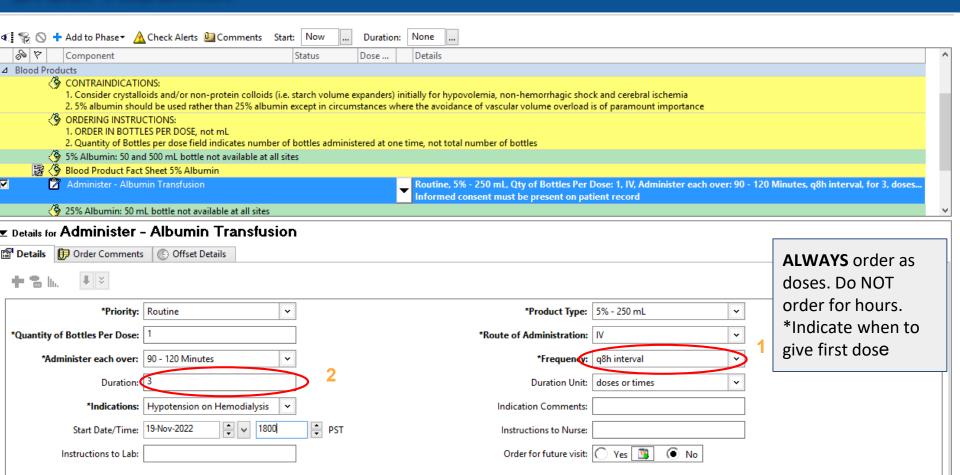

# CareConnect: Access to province-wide data

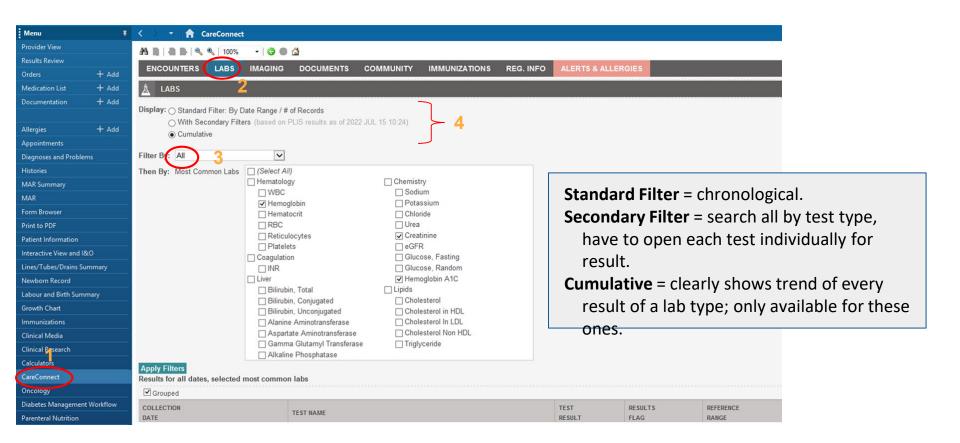

# ICU TRANSFER

### **ICU Transfer**

Once you assess the patient and feel they are suitable for transfer:

ORDER: Bed Transfer Request

Also let the bedside nurse know that the patient is appropriate for CTU

#### **Transfer Reconciliation**

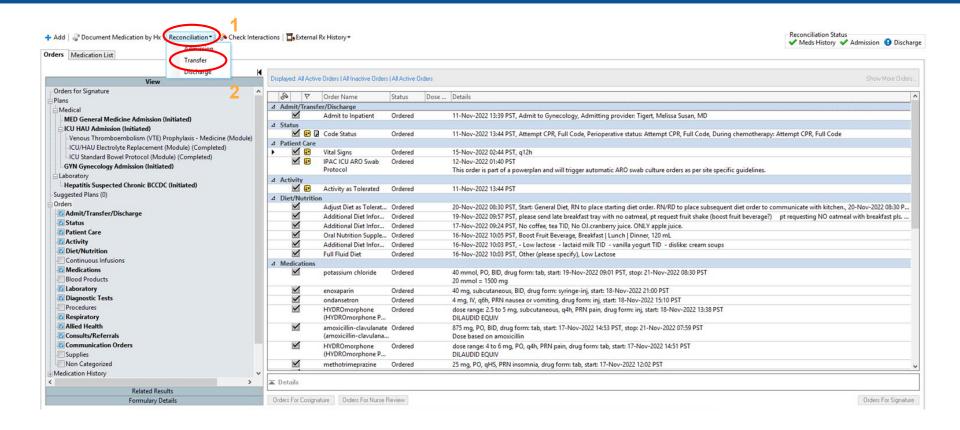

#### **Transfer Reconciliation**

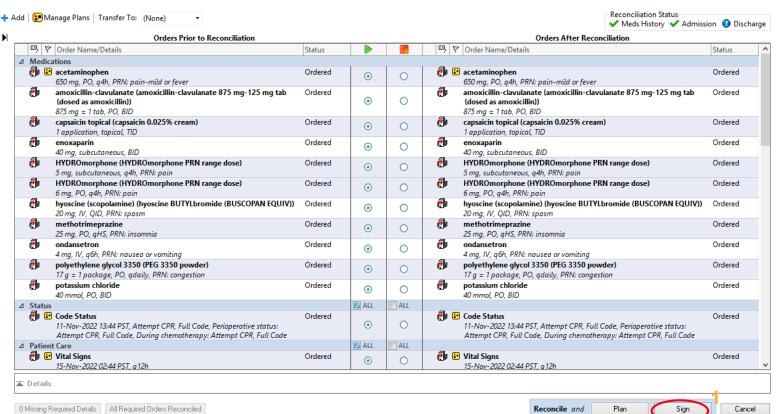

ICU should plan the transfer order

- > Review if correct
- > Sign if accepting transfer

# **Creating Medicine Powerplan**

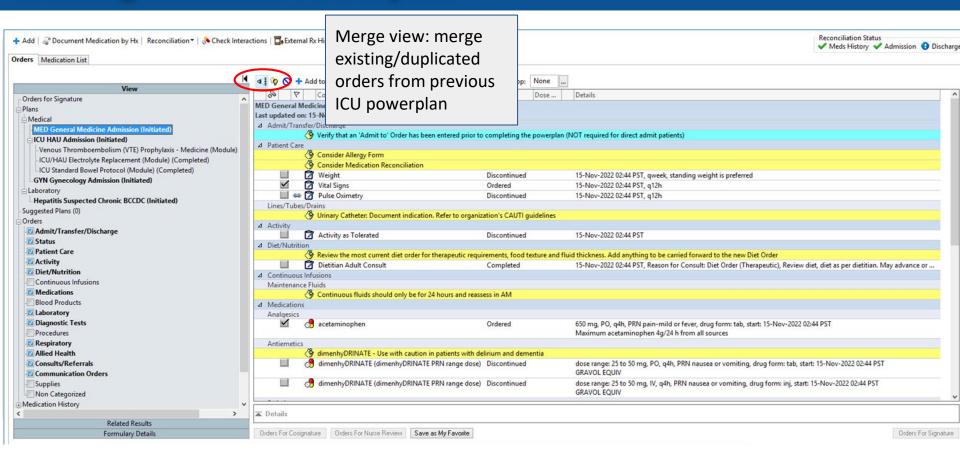

# Removing ICU Powerplan

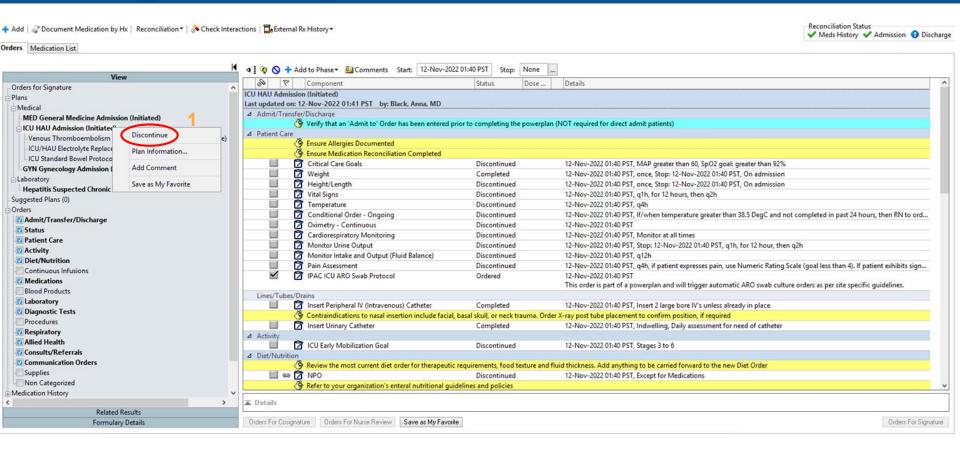

# Removing ICU Powerplan

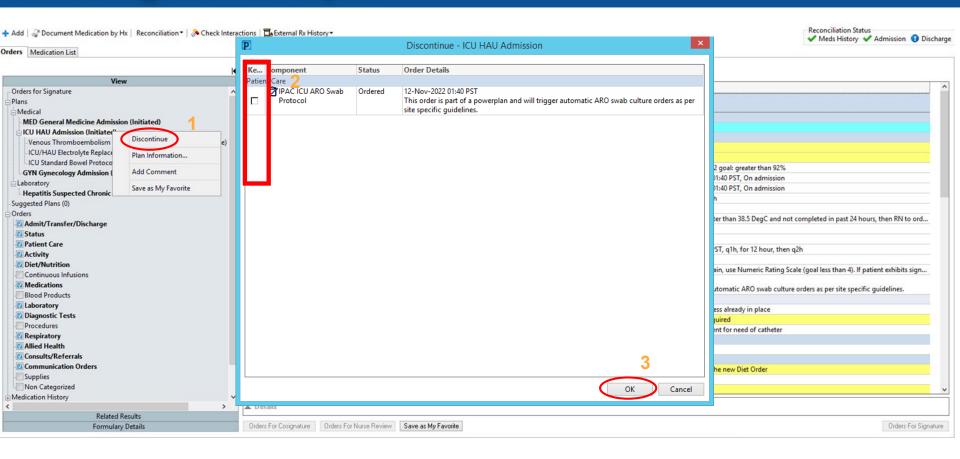

# DISCHARGE

# **Discharge:** Med Reconciliation

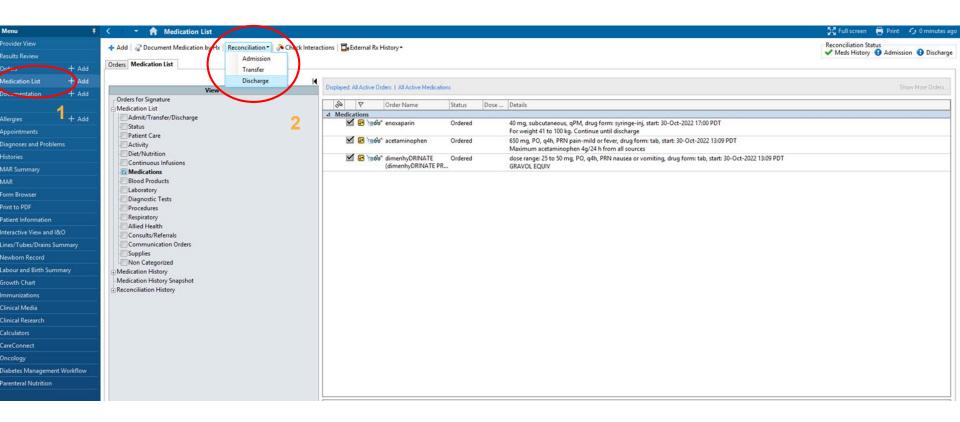

# **Discharge:** Med Reconciliation

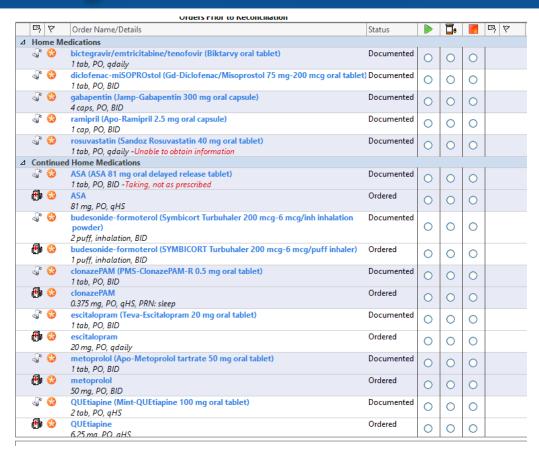

Continue: used for medications the patient was taking before they came into hospital. Note if you select this option the medication will not show up on the patients discharge prescription. You must hand write on the prescription to continue this medication.

Prescribe: if you select this option the medication will show up on the discharge prescription.

Stop: if you select this option the medication will not show up on the discharge prescription. If you want the patient to stop a home medication, you must hand write stop on their discharge prescription.

### **Discharge:** Patient Handout

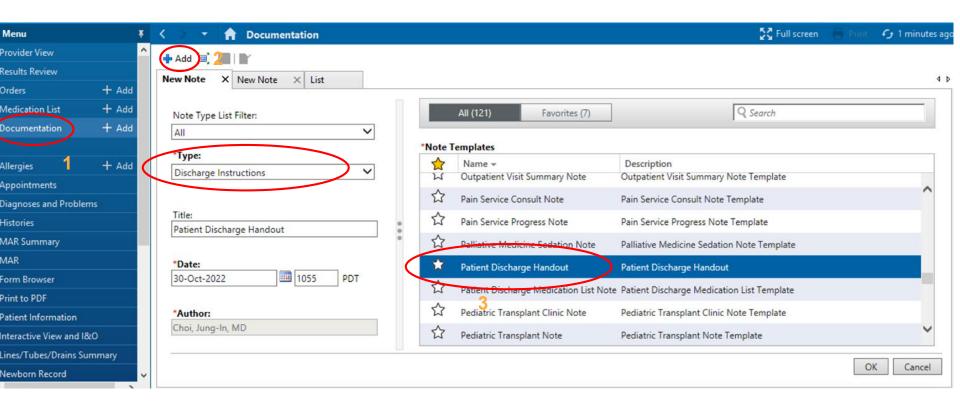

# **Discharge:** Patient Handout

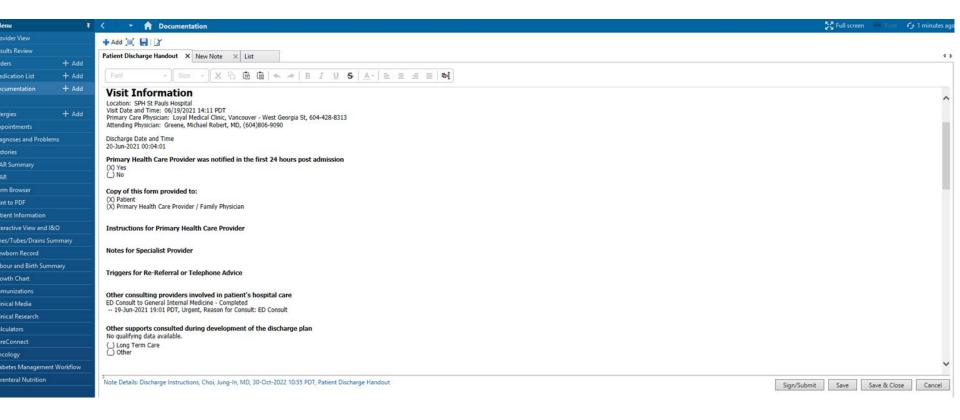

# **Discharge:** Patient Order

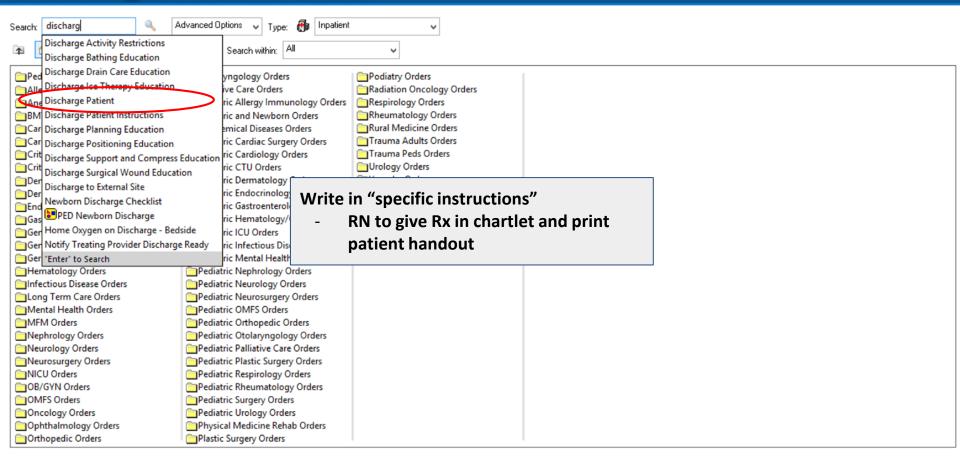